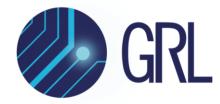

# **Granite River Labs**

# Tester Card Port Verification Guide for GRL USB Power Delivery & Data Loopback Volume Tester (GRL-V-UP) Using GRL-V-UP API Test Software

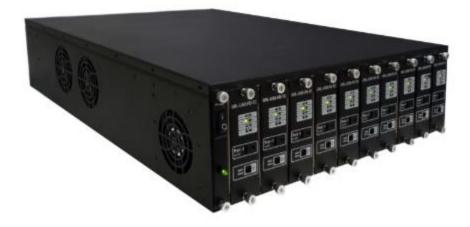

This material is provided as a reference to perform port verification of the tester card for the Granite River Labs (GRL) USB Power Delivery & Data Loopback Volume Tester (GRL-V-UP).

For customer support, contact <a href="mailto:support@graniteriverlabs.com">support@graniteriverlabs.com</a>.

Published on 02 June 2023

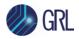

### DISCLAIMER

This document is provided "as is" with no warranties whatsoever, including any warranty of merchantability, no infringement, fitness for any particular purpose, or any warranty otherwise arising out of any proposal, specification, or sample. The GRL disclaims all liability for infringement of proprietary rights, relating to use of information in this specification. No license, express or implied, by estoppel or otherwise, to any intellectual property rights is granted herein.

All product names are trademarks, registered trademarks, or service marks of their respective owners.

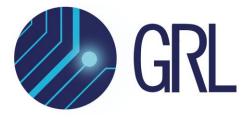

Copyright © 2023 Granite River Labs. All rights reserved.

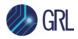

# **TABLE OF CONTENTS**

| 1 | SCOPI   | E OF THIS VERIFICATION GUIDE                         | 4  |
|---|---------|------------------------------------------------------|----|
| 2 | TEST/   | EQUIPMENT REQUIREMENTS                               | 4  |
| 3 | START   | UP GRL-V-UP API TEST SOFTWARE                        | 7  |
|   | 3.1 COM | INECT TO THE GRL-V-UP TESTER                         | 7  |
|   | 3.2 Acc | ess the API Configuration Pane for Port Verification |    |
| 4 | GRL-V   | -UP TESTER CARD PORT VERIFICATION PROCEDURE          | 9  |
|   | 4.1 Mar | NUAL PORT VERIFICATION                               | 9  |
|   | 4.1.1   | Equipment Requirements                               | 9  |
|   | 4.1.2   | Measurement Configuration                            | 9  |
|   | 4.1.3   | Connection Setup for Voltage Measurements            |    |
|   | 4.1.4   | Procedure for CC1 Voltage Measurement                |    |
|   | 4.1.5   | Procedure for CC2 Voltage Measurement                |    |
|   | 4.1.6   | Procedure for VBUS Voltage Measurement               |    |
|   | 4.1.7   | Procedure for VBUS Sense Voltage Measurement         |    |
|   | 4.1.8   | Connection Setup for Current Measurements            |    |
|   | 4.1.9   | Procedure for VBUS Current Measurement               |    |
|   | 4.1.10  | Procedure for VCONN Current Measurement              |    |
|   | 4.2 AUT | OMATED PORT VERIFICATION                             | 20 |
|   | 4.2.1   | Equipment Requirements                               |    |
|   | 4.2.2   | Connection Setup                                     |    |
|   | 4.2.3   | Procedure for VBUS Voltage Measurement               |    |
|   | 4.2.4   | Procedure for VBUS Sense Voltage Measurement         |    |
|   | 4.2.5   | Procedure for VBUS Current Measurement               |    |

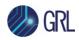

# **1** Scope of this Verification Guide

This Verification Guide provides the step-by-step procedure to perform port verification of the tester card for the GRL USB Power Delivery & Data Loopback Volume Tester (GRL-V-UP) using the GRL-V-UP API Test software.

For more information on GRL-V-UP, please refer to https://graniteriverlabs.com/grl-v-up/.

For more information on the GRL-V-UP API Test software, please refer to the user documentation in <u>http://graniteriverlabs.com/download-center/</u>.

For purchase orders, licensing questions and concerns, please contact Granite River Labs support at <a href="mailto:support@graniteriverlabs.com">support@graniteriverlabs.com</a>.

# 2 Test/Equipment Requirements

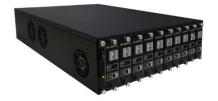

### **GRL-V-UP Hardware Tester**

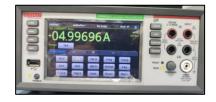

### For Automated Port Verification:

• **Digital Multimeter** [Note: GRL recommends using the Scientific SMM5000 Series or Keithley DMM6500 Series Digital Multimeter]

### For Manual Port Verification:

• **Digital multimeter** [Note: GRL recommends using a digital multimeter with high accuracy and resolution of 5 1/2 digits or above that has been calibrated.]

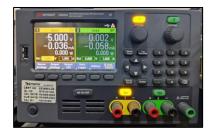

#### For Automated Port Verification:

• **DC Power Supply** [Note: GRL recommends using the Keysight E3000 Series or B&K Precision 9130 Series Power Supply]

### For Manual Port Verification:

• **DC Power Supply** [Note: GRL recommends using the Keysight E3000 Series power supply]

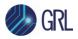

# GRL Calibration Kit [See (a) Note: below]

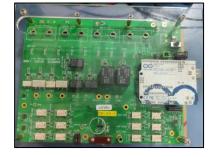

| ~ |  |   |
|---|--|---|
| - |  | - |

### **GRL Special EPR (GRL-SPL-EPR) Cable**

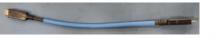

# GRL Special (GRL-SPL) Type-C VCONN passthrough test cable (GRL-USB-PD-STC)

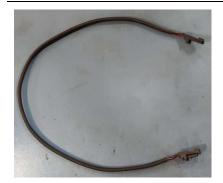

#### **VBUS Sense Cable**

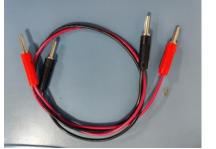

### **Banana Connectors**

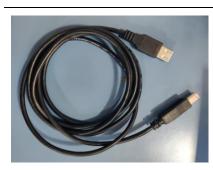

# **USB Type-A to Type-B Cables**

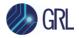

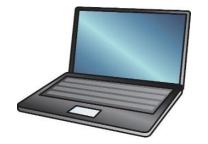

**Control Computer (laptop or desktop) with the GRL-V-UP API Test software installed** [Note: For more information on the GRL-V-UP API Test software, refer to the user documentation in http://graniteriverlabs.com/download-center/]

(a) Note:

*Make sure Version 3.0 (V3.0) or above of the GRL calibration kit (fixture) is used for port verification (see image below):* 

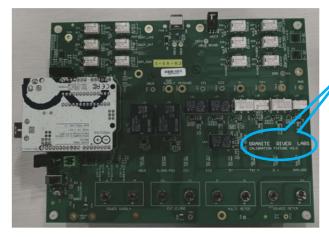

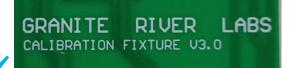

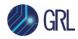

# 3 Start Up GRL-V-UP API Test Software

On the control computer, launch the GRL-V-UP API Test software. There are four main tabs on the left side of the software screen as follows:

- API
- Graph
- Loopback
- Help

Each of these tabs will display its respective functional screen when selected.

For more information on the GRL-V-UP API Test software, refer to the user documentation in <u>http://graniteriverlabs.com/download-center/</u>.

# 3.1 Connect to the GRL-V-UP Tester

Once the GRL-V-UP tester hardware is connected to the control computer, select the **API** tab to establish connection with the tester:

- 1. In the "V-UP Connection" pane, select the connected GRL-V-UP tester from the **Devices List** drop-down menu. See Figure 3.1 below.
- 2. Click on the **Select** button to establish connection with the selected tester. When connected successfully, the selected tester model will be displayed in the **Selected Device** field. See Figure 3.1 below.

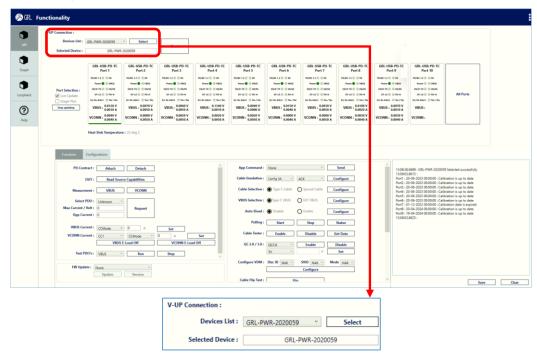

FIGURE 3.1: CONNECT GRL-V-UP API TEST SOFTWARE AND TESTER

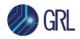

Connection with the GRL calibration kit will be established automatically once the tester card port verification process starts. The GRL calibration kit will perform switching of the VBUS voltage, VBUS current and VBUS Sense voltage automatically or the CC1 voltage, CC2 voltage, VCONN current, VBUS voltage, VBUS current and VBUS Sense measurement channels manually.

# 3.2 Access the API Configuration Pane for Port Verification

The API configuration pane contains two tabs: "Functions" allows configuration for USB Power Delivery related API's, firmware update and other functions. "Configurations" allows configuration for additional features such as port verification. See Figure 3.2.

Select the **Configurations** tab to configure and perform automated or manual port verification of the tester card.

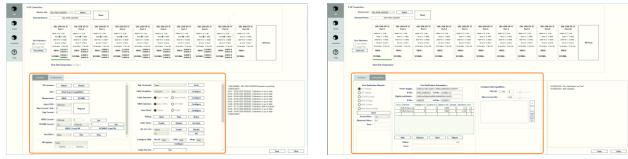

**Functions Tab** 

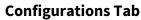

FIGURE 3.2: API CONFIGURATION PANE FOR PORT VERIFICATION

There are six measurement channels for the tester port and their voltage/current ranges are as follows:

- VBUS Voltage : 0 V to 20 V
- VBUS Current : 0 A to 5 A
- VBUS Sense Voltage : 0 V to 20 V
- CC1 Voltage : 0 V to 5 V
- CC2 Voltage : 0 V to 5 V
- VCONN Current : 0 A to 1 A

The "Error" field computes and displays the error percentage with Pass/Fail status using the following formula:

$$Error \% = \frac{Actual \, Value - Measured \, Value}{Actual \, Value} * 100$$

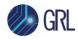

# 4 GRL-V-UP Tester Card Port Verification Procedure

This section describes how to verify the GRL-V-UP tester card port manually or using automation mode.

# 4.1 Manual Port Verification

This section describes how to verify the GRL-V-UP tester card port on the following measurement channels– CC1 voltage, CC2 voltage, VCONN current, VBUS voltage, VBUS current and VBUS Sense.

## 4.1.1 Equipment Requirements

| Equipment                                                                                                    | Qty. |
|----------------------------------------------------------------------------------------------------|------|
| GRL-V-UP tester hardware                                                                                         | 1    |
| DC power supply                                                                                                  | 1    |
| Digital multimeter                                                                                               | 1    |
| GRL calibration kit                                                                                              | 1    |
| GRL Special EPR (GRL-SPL-EPR) Cable / GRL Special (GRL-SPL) Type-C VCONN passthrough test cable (GRL-USB-PD-STC) | 1    |
| VBUS Sense cable [See (a) Note: below]                                                                           | 1    |
| Banana connectors                                                                                                | 4    |
| USB Type-A to Type-B cable                                                                                       | 2    |
| Control computer (laptop or desktop) with the GRL-V-UP API Test software installed                               | 1    |

(a) Note:

The VBUS Sense cable is required if using the GRL Special (GRL-SPL) Type-C VCONN passthrough test cable (GRL-USB-PD-STC).

# 4.1.2 Measurement Configuration

1. Open the GRL-V-UP API Test software and select the **Configurations** tab in the API configuration pane. See Figure 4.1.

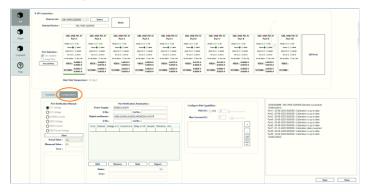

FIGURE 4.1: SELECT CONFIGURATIONS TAB FOR PORT VERIFICATION

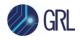

2. Select the tester card port(s) that needs to be verified. See example in Figure 4.2 below.

| GRL-USB-PD-TC<br>Port 1 | GRL-USB-PD-TC<br>Port 2 | GRL-USB-PD-TC<br>Port 3 | GRL-USB-PD-TC<br>Port 4 | GRL-USB-PD-TC<br>Port 5 | GRL-USB-PD-TC<br>Port 6 | GRL-USB-PD-TC<br>Port 7 | GRL-USB-PD-TC<br>Port 8 | GRL-USB-PD-TC<br>Port 9 | GRL-USB-PD-TC<br>Port 10 |           |
|-------------------------|-------------------------|-------------------------|-------------------------|-------------------------|-------------------------|-------------------------|-------------------------|-------------------------|--------------------------|-----------|
| PD/BC 1.2 🔵 🔵 DE        | PD/BC 1.2 🔘 🔵 DE        | PD/BC 1.2 DE            | PD/BC 1.2 DE            | PD/BC 1.2  DE           | PD/BC 1.2 DE            | PD/BC 1.2 DE            | PD/BC 1.2 DE            | PD/BC 1.2 DE            | PD/BC 1.2 🔘 🔵 DE         |           |
| Power 🔵 🔵 VBUS          | Power C VBUS            | Power C VBUS            | Power C VBUS            | Power C VBUS            | Power VBUS              | Power C VBUS            | Power C VBUS            | Power C VBUS            | Power 🕘 🔵 VBUS           |           |
| EN/D-TX 🔵 🔵 HS/SS       | EN/D-TX 🔘 🔘 HS/SS       | EN/D-TX C H5/55         | EN/D-TX CHS/SS          | EN/D-TX 🔘 🔘 HS/SS       | EN/D-TX MHS/SS          | EN/D-TX 🜑 🜑 HS/SS       | EN/D-TX CHS/SS          | EN/D-TX CH5/SS          | EN/D-TX 🕘 🔘 HS/SS        |           |
| DT-LK PD-N              | DT-LK C PD-N            | DT-LK C PD-N            | DT-LK C PD-N            | DT-LK C PD-N            | DT-LK O PD-N            | DT-LK 🔵 🔵 PD-N          | DT-LK C PD-N            | DT-LK C PD-N            | DT-LK 🕘 💭 PD-N           | All Ports |
| rc Re-Advrt 🕘 Yes / No  | Src Re-Advrt 🕘 Yes / No | Src Re-Advrt 🔘 Yes / No | Src Re-Advrt 🔘 Yes / No | Src Re-Advrt 🔘 Yes / No | Src Re-Advrt 🕘 Yes / No | Src Re-Advrt 🕘 Yes / No | Src Re-Advrt 🔘 Yes / No | Src Re-Advrt 🔘 Yes / No | Src Re-Advrt 🕘 Yes / No  |           |
| VBUS :                  | VBUS :                  | VBUS :                  | VBUS :                  | VBUS :                  | VBUS :                  | VBUS :                  | VBUS :                  | VBUS :                  | VBUS :                   |           |
| CONN :                  | VCONN :                 | VCONN :                 | VCONN :                 | VCONN :                 | VCONN :                 | VCONN :                 | VCONN :                 | VCONN :                 | VCONN :                  |           |

FIGURE 4.2: SELECT TESTER CARD PORT FOR VERIFICATION

3. There are six measurement channels per port (see Figure 4.3) and their voltage/current ranges are as specified in Section 3.2.

Warning: The range for each channel should not be exceeded at any time. Doing so may cause permanent damage to both the GRL calibration kit and tester card.

| Port Ver         | ification : |         |  |  |  |  |  |
|------------------|-------------|---------|--|--|--|--|--|
| CC1 Voltage      |             |         |  |  |  |  |  |
| OCC2 Voltage     |             |         |  |  |  |  |  |
|                  | nt          |         |  |  |  |  |  |
| OVBUS Voltage    |             |         |  |  |  |  |  |
| OVBUS Current    |             |         |  |  |  |  |  |
| OVBUS Sense Vo   | oltage      |         |  |  |  |  |  |
| St               | art         |         |  |  |  |  |  |
| Actual Value :   | 1V          | 1       |  |  |  |  |  |
| Measured Value : | 0 V         |         |  |  |  |  |  |
| incusarea raiaer |             | Error : |  |  |  |  |  |

FIGURE 4.3: MEASUREMENT CHANNELS FOR MANUAL PORT VERIFICATION

**Actual Value**: This drop-down menu allows the voltage/current level that needs to be verified to be selected based on the selected measurement channel. The selected voltage/current level needs to be set on the power supply as well.

Measured Value: This field displays the measured values of the tester port.

Error: This field computes and displays the error percentage with Pass/Fail status as follows:

$$Error \% = \frac{Actual \, Value - Measured \, Value}{Actual \, Value} * 100$$

The acceptance limits for voltage/current are as follows:

For Voltage: @No Load

$$Error = \begin{cases} 5\%, 0V \le V \le 5V \\ 2\%, 5V < V \le 20V \end{cases}$$

For Current:

 $Error = 2\%, 0A \le A \le 5A$ 

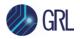

Note: User-defined acceptance limits are also allowed, which the user will need to determine the Pass/Fail status based on the digital multimeter measured values and the GRL-V-UP measured values.

4. Set up the equipment connection and select the measurement channel to perform verification as described in the following sections.

# 4.1.3 Connection Setup for Voltage Measurements

This section describes the connection diagram to set up the equipment and fixture for manual port verification for voltage measurements. Set up the hardware connection as shown in Figure 4.4 below.

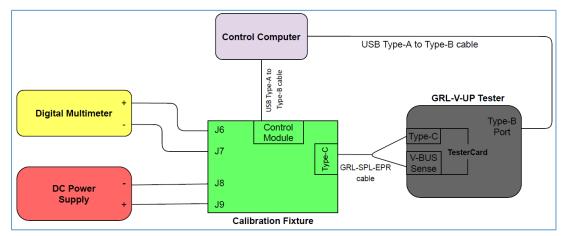

FIGURE 4.4: CONNECTION SETUP FOR GRL-V-UP MANUAL PORT VERIFICATION FOR VOLTAGE MEASUREMENTS

*Note: The connection setup may change according to the measurement channel selected.* 

- 1. Connect the DC power supply to the J8 and J9 terminals of the GRL calibration fixture.
- 2. Connect the digital multimeter (DMM) to the J6 and J7 terminals of the GRL calibration fixture.
- 3. Connect the Control Module of the GRL calibration fixture to the control computer using a USB Type-A to Type-B cable.
- 4. If using the **GRL-SPL-EPR cable**, connect the USB Type-C receptacle of the GRL calibration fixture to both the USB Type-C Port and VBUS Sense connector of the GRL-V-UP tester hardware.
  - Connect the GRL-SPL-EPR cable end with the GRL logo to the calibration fixture. *Note: Make sure to place the GRL logo in the upward position to maintain the same cable orientation between the calibration fixture and tester.*
  - Connect the GRL-SPL-EPR cable thumb screw end to the GRL-V-UP tester card port.
  - Connect the VBUS Sense pin of the GRL-SPL-EPR cable to the VBUS Sense port on the GRL-V-UP tester.

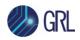

- 5. If using the **GRL-SPL Type-C cable**, connect the USB Type-C receptacle of the GRL calibration fixture to the USB Type-C receptacle of the GRL-V-UP tester. *Note: Make sure to place the GRL logo on the GRL-SPL Type-C cable in the upward position to maintain the same cable orientation between the calibration fixture and tester.* 
  - Connect the VBUS Sense connector of the GRL calibration fixture to the VBUS Sense connector of the GRL-V-UP tester using a VBUS Sense cable.
- 6. Connect the GRL-V-UP tester hardware to the control computer using a USB Type-A to Type-B cable.

## 4.1.4 Procedure for CC1 Voltage Measurement

- 1. Set up the hardware connection as shown in Figure 4.4.
- 2. See Figure 4.5 for the following procedure:
  - i. Select the **CC1 Voltage** channel.

# *Caution: Make sure that the voltage on the power supply is less than 5 V before proceeding to the next step.*

- ii. Click on the **Start** button to start the verification process. A pop-up message will appear to prompt the user to set the voltage on the power supply to ≤ 5 V in order to avoid any permanent damage to the GRL calibration fixture and tester card.
- iii. Set the voltage on the power supply to 0 V and click **OK**.
- iv. Select the voltage level to be verified from the **Actual Value** drop-down menu. Set the same voltage value on the power supply as well.
- v. The **Measured Value** field will display the GRL-V-UP measurement value. The **Error** field will display the error percentage with Pass/Fail status (refer to the acceptance limits as specified above).
- vi. Repeat the above steps for the rest of the voltage levels (1V, 2V, 3V, 4V, 5V) and ensure that all values are within the acceptance limits. When completed, click on the **Stop** button.

| Port Verification :<br>© CC1 Voltage<br>© CC2 Voltage<br>© VCONN Current<br>© VBUS Voltage<br>© VBUS Current<br>© VBUS Sense Voltage<br>Start<br>Actual Value : 1V ~<br>Measured Value : 0 V<br>Error : | Select<br>Actual<br>Value<br>voltage | Port Verification :<br>© CC1 Voltage<br>CC2 Voltage<br>VCONN Current<br>VBUS Voltage<br>VBUS Current<br>VBUS Sense Voltage<br>Stop<br>Actual Value : 1V<br>Measured Value : 1V<br>Error : 2V<br>VOLTAGE RAT<br>4V<br>SV | Set<br>selected<br>voltage<br>in power<br>supply | Port Verification :         © CC1 Voltage         OC2 Voltage         VCONN Current         VBUS Voltage         VBUS Voltage         VBUS Sense Voltage         Stop         Actual Value :         IV         Weasured Value :         IV         VETOR :         OY40V         Error :         IV         VOLTAGE RANGE < 5.5 V |
|----------------------------------------------------------------------------------------------------|--------------------------------------|----------------------------------------------------------------------------------------------------|--------------------------------------------------|----------------------------------------------------------------------------------------------------|
|----------------------------------------------------------------------------------------------------|--------------------------------------|----------------------------------------------------------------------------------------------------|--------------------------------------------------|----------------------------------------------------------------------------------------------------|

FIGURE 4.5: CC1 VOLTAGE CHANNEL VERIFICATION

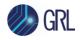

Note: If the voltage on this measurement channel exceeds 5.5 V, the GRL calibration fixture will terminate the connection between the power supply terminals and the USB Type-C receptacle. The D3 LED (red color) will start blinking on the GRL calibration fixture to indicate over voltage. This will also trigger the following warning message to appear:

| WARNIN | G                               | $\times$ |
|--------|---------------------------------|----------|
|        | Voltage out of range on CC line |          |
|        |                                 | 1        |
|        | ОК                              |          |

## 4.1.5 Procedure for CC2 Voltage Measurement

- 1. Set up the hardware connection as shown in Figure 4.4.
- 2. See Figure 4.6 for the following procedure:
  - i. Select the **CC2 Voltage** channel.

# *Caution: Make sure that the voltage on the power supply is less than 5 V before proceeding to the next step.*

- ii. Click on the Start button to start the verification process. A pop-up message will appear to prompt the user to set the voltage on the power supply to ≤ 5 V in order to avoid any permanent damage to the GRL calibration fixture and tester card.
- iii. Set the voltage on the power supply to 0 V and click **OK**.
- iv. Select the voltage level to be verified from the **Actual Value** drop-down menu. Set the same voltage value on the power supply as well.
- v. The **Measured Value** field will display the GRL-V-UP measurement value. The **Error** field will display the error percentage with Pass/Fail status (refer to the acceptance limits as specified above).
- vi. Repeat the above steps for the rest of the voltage levels (1V, 2V, 3V, 4V, 5V) and ensure that all values are within the acceptance limits. When completed, click on the **Stop** button.

| Port Verification :<br>OCC1 Voltage<br>OCC2 Voltage<br>VCONN Current |       |                                                                     | Select<br>Actual | Port Verif<br>OCC1 Voltage<br>OCC2 Voltage<br>OVCONN Current |      | Set<br>selected<br>voltage | Port Verif<br>CC1 Voltage<br>CC2 Voltage<br>VCONN Current |             |
|----------------------------------------------------------------------|-------|---------------------------------------------------------------------|------------------|--------------------------------------------------------------|------|----------------------------|-----------------------------------------------------------|-------------|
| VBUS Voltage                                                         |       | WARNING X                                                           | Value            | OVBUS Voltage                                                |      | in power                   | OVBUS Voltage                                             |             |
| OVBUS Current                                                        | Start | Please ensure voltage on power supply is <= 5V before               | voltage          | OVBUS Current                                                |      | supply                     | OVBUS Current                                             |             |
| OVBUS Sense Voltage                                                  |       | switching the channel<br>Please ensure voltage on CC line is <= 5 V |                  | OVBUS Sense Vol                                              |      |                            | OVBUS Sense Vol                                           | tage        |
|                                                                      |       |                                                                     |                  | Sta                                                          |      |                            | Sto                                                       | p           |
| Start                                                                |       | OK Cancel                                                           |                  | Actual Value :                                               | 2V ~ |                            | Actual Value :                                            | 2V ~        |
| Actual Value : 1V ~                                                  |       |                                                                     |                  | Measured Value :                                             | 1V   |                            |                                                           |             |
| Measured Value : 0 V                                                 |       |                                                                     |                  | Error :                                                      | 2V   |                            | Measured Value :                                          | 1.9750 V    |
|                                                                      |       |                                                                     |                  |                                                              | 3V   |                            | Error :                                                   | 1 % - Pass  |
| Error :                                                              |       |                                                                     |                  |                                                              | 4V   |                            | VOLTAGE RAI                                               | NGE < 5.5 V |
|                                                                      |       |                                                                     |                  |                                                              | 5V   |                            |                                                           |             |

FIGURE 4.6: CC2 VOLTAGE CHANNEL VERIFICATION

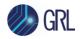

Note: If the voltage on this measurement channel exceeds 5.5 V, the GRL calibration fixture will terminate the connection between the power supply terminals and the USB Type-C receptacle. The D3 LED (red color) will start blinking on the GRL calibration fixture to indicate over voltage. This will also trigger the following warning message to appear:

| WARNIN | IG                         | $\times$ |
|--------|----------------------------|----------|
|        | Voltage out of range on CC | line     |
|        | c                          | ж (      |

## 4.1.6 Procedure for VBUS Voltage Measurement

- 1. Set up the hardware connection as shown in Figure 4.4.
- 2. See Figure 4.7 for the following procedure:
  - i. Select the **VBUS Voltage** channel.

# Caution: Make sure that the voltage on the power supply is less than 5 V before proceeding to the next step.

- ii. Click on the Start button to start the verification process. A pop-up message will appear to prompt the user to set the voltage on the power supply to ≤ 5 V in order to avoid any permanent damage to the GRL calibration fixture and tester card.
- iii. Set the voltage on the power supply to 0 V and click **OK**.
- iv. Select the voltage level to be verified from the **Actual Value** drop-down menu. Set the same voltage value on the power supply as well.
- v. The **Measured Value** field will display the GRL-V-UP measurement value. The **Error** field will display the error percentage with Pass/Fail status (refer to the acceptance limits as specified above).
- vi. Repeat the above steps for the rest of the voltage levels (5V, 9V, 12V, 15V, 20V) and ensure that all values are within the acceptance limits. When completed, set the power supply voltage to  $\leq$  5 V and click on the **Stop** button.

| Port Verification :<br>OCC1 Voltage<br>OCC2 Voltage<br>VCONN Current<br>VBUS Voltage<br>VBUS Current<br>VBUS Sense Voltage | Start WARNING × Mate sure yotage is less than SV before switching the channel WARNING: On VBUS Votage <= 20 V | Select<br>Actual<br>Value<br>voltage | Port Veril<br>CC1 Voltage<br>CC2 Voltage<br>VCONN Current<br>VBUS Voltage<br>VBUS Current<br>VBUS Sense Vol<br>Sta | tage | Set<br>selected<br>voltage<br>in power<br>supply | Port Veri<br>CC1 Voltage<br>CC2 Voltage<br>VCONN Curren<br>VBUS Voltage<br>VBUS Current<br>VBUS Sense Vo | t          |
|----------------------------------------------------------------------------------------------------|----------------------------------------------------------------------------------------------------|--------------------------------------|----------------------------------------------------------------------------------------------------|------|--------------------------------------------------|----------------------------------------------------------------------------------------------------|------------|
| Stop                                                                                                    | OK Cancel                                                                                                    |                                      | Actual Value :                                                                                                    | 5V × |                                                  | Ste                                                                                                    | ор         |
| Actual Value : 5V ~                                                                                                    |                                                                                                    | 1                                    | Measured Value :                                                                                                   | 5V   |                                                  | Actual Value :                                                                                           | 9V ~       |
| Measured Value : 0 V                                                                                                    |                                                                                                    |                                      | Error :                                                                                                    | 9V   |                                                  | Measured Value :                                                                                         | 8.8930 V   |
|                                                                                                    |                                                                                                    |                                      |                                                                                                    | 12V  |                                                  | Frror :                                                                                                  | 1 % - Pass |
| Error :                                                                                                    |                                                                                                    |                                      |                                                                                                    | 15V  |                                                  |                                                                                                    |            |
|                                                                                                    |                                                                                                    |                                      |                                                                                                    | 20V  |                                                  | VOLTAGE RA                                                                                               | NGE < 21 V |

FIGURE 4.7: VBUS VOLTAGE CHANNEL VERIFICATION

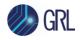

Note: If the voltage on this measurement channel exceeds 21 V, the GRL calibration fixture will terminate the connection between the power supply terminals and the USB Type-C receptacle. The D3 LED (red color) will start blinking on the GRL calibration fixture to indicate over voltage. This will also trigger the following warning message to appear:

| WARNING  |                                   | × |
|----------|-----------------------------------|---|
| <u> </u> | Voltage out of range on VBUS line |   |
|          | ОК                                |   |

# 4.1.7 Procedure for VBUS Sense Voltage Measurement

- 1. Set up the hardware connection as shown in Figure 4.4.
- 2. See Figure 4.8 for the following procedure:
  - i. Select the VBUS Sense Voltage channel.

# *Caution: Make sure that the voltage on the power supply is less than 5 V before proceeding to the next step.*

- ii. Click on the Start button to start the verification process. A pop-up message will appear to prompt the user to set the voltage on the power supply to ≤ 5 V in order to avoid any permanent damage to the GRL calibration fixture and tester card.
- iii. Set the voltage on the power supply to 0 V and click **OK**.
- iv. Select the voltage level to be verified from the **Actual Value** drop-down menu. Set the same voltage value on the power supply as well.
- v. The **Measured Value** field will display the GRL-V-UP measurement value. The **Error** field will display the error percentage with Pass/Fail status (refer to the acceptance limits as specified above).
- vi. Repeat the above steps for the rest of the voltage levels (5V, 9V, 12V, 15V, 20V) and ensure that all values are within the acceptance limits. When completed, set the power supply voltage to  $\leq$  5 V and click on the **Stop** button.

FIGURE 4.8: VBUS SENSE VOLTAGE CHANNEL VERIFICATION

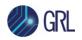

Note: If the voltage on this measurement channel exceeds 21 V, the GRL calibration fixture will terminate the connection between the power supply terminals and the USB Type-C receptacle. The D3 LED (red color) will start blinking on the GRL calibration fixture to indicate over voltage. This will also trigger the following warning message to appear:

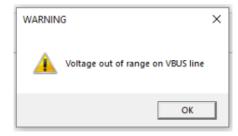

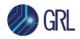

# 4.1.8 Connection Setup for Current Measurements

This section describes the connection diagram to set up the equipment and fixture for manual port verification for current measurements. Set up the hardware connection as shown in Figure 4.9 below.

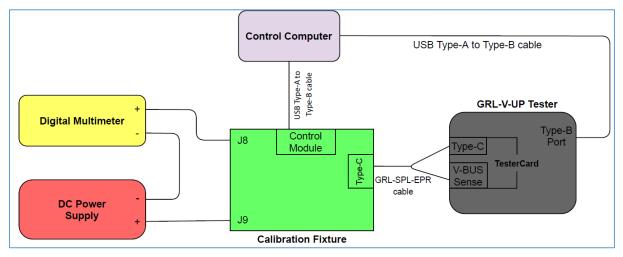

FIGURE 4.9: CONNECTION SETUP FOR GRL-V-UP MANUAL PORT VERIFICATION FOR CURRENT MEASUREMENTS

*Note: The connection setup may change according to the measurement channel selected.* 

- 1. Connect the DC power supply (- terminal) to the digital multimeter (DMM) (- terminal) and power supply (+ terminal) to the J9 terminal of the GRL calibration fixture.
- 2. Connect the DMM (+ terminal) to the J8 terminal of the GRL calibration fixture.
- 3. Connect the Control Module of the GRL calibration fixture to the control computer using a USB Type-A to Type-B cable.
- 4. If using the **GRL-SPL-EPR cable**, connect the USB Type-C receptacle of the GRL calibration fixture to both the USB Type-C Port and VBUS Sense connector of the GRL-V-UP tester hardware.
  - Connect the GRL-SPL-EPR cable end with the GRL logo to the calibration fixture. *Note: Make sure to place the GRL logo in the upward position to maintain the same cable orientation between the calibration fixture and tester.*
  - Connect the GRL-SPL-EPR cable thumb screw end to the GRL-V-UP tester card port.
  - Connect the VBUS Sense pin of the GRL-SPL-EPR cable to the VBUS Sense port on the GRL-V-UP tester.
- 5. If using the **GRL-SPL Type-C cable**, connect the USB Type-C receptacle of the GRL calibration fixture to the USB Type-C receptacle of the GRL-V-UP tester. *Note: Make sure to place the GRL logo on the GRL-SPL Type-C cable in the upward position to maintain the same cable orientation between the calibration fixture and tester.*

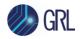

- Connect the VBUS Sense connector of the GRL calibration fixture to the VBUS Sense connector of the GRL-V-UP tester using a VBUS Sense cable.
- 6. Connect the GRL-V-UP tester hardware to the control computer using a USB Type-A to Type-B cable.

### 4.1.9 Procedure for VBUS Current Measurement

- 1. Set up the hardware connection as shown in Figure 4.9.
- 2. See Figure 4.10 for the following procedure:
  - i. Select the **VBUS Current** channel.

# *Caution: Make sure that the voltage on the power supply is less than 5 V before proceeding to the next step.*

- ii. Click on the **Start** button to start the verification process. A pop-up message will appear to prompt the user to set the voltage on the power supply to ≤ 5 V in order to avoid any permanent damage to the GRL calibration fixture and tester card.
- iii. Set the voltage on the power supply to 5 V and click **OK**.
- Select the current level to be verified from the Actual Value drop-down menu. The GRL-V-UP tester will draw the requested current automatically from the power supply.
- v. The **Measured Value** field will display the GRL-V-UP measurement value. The **Error** field will display the error percentage with Pass/Fail status (refer to the acceptance limits as specified above).
- vi. Repeat the above steps for the rest of the current levels (1A, 2A, 3A, 4A, 5A) and ensure that all values are within the acceptance limits. When completed, click on the **Stop** button.

| Port Verification :<br>OCC1 Voltage<br>OCC2 Voltage<br>OVCONN Current<br>OVBUS Voltage<br>OVBUS Current<br>VBUS Sense Voltage<br>Start<br>Actual Value : 1A<br>Measured Value : 0 V<br>Error : | t MaRNING  WARNING: On VBUS Voltage <= 20 V OK Cancel | Select<br>Actual<br>Value<br>current | Port Verification :<br>OCC1 Voltage<br>OCC2 Voltage<br>VCONN Current<br>VUBUS Voltage<br>VBUS Voltage<br>VBUS Sense Voltage<br>Start<br>Actual Value :<br>Error :<br>3A<br>4A<br>SA | Requested<br>current<br>loading by<br>GRL-V-UP | Port Verification :         CC1 Voltage         CC2 Voltage         VCONN Current         VBUS Voltage         Ø VBUS Current         VBUS Sense Voltage         Actual Value :         54         Measured Value :         4.9960 A         Error :       0 % - Pass         CURRENT RANGE < 6 A |
|----------------------------------------------------------------------------------------------------|-------------------------------------------------------|--------------------------------------|----------------------------------------------------------------------------------------------------|------------------------------------------------|----------------------------------------------------------------------------------------------------|
|----------------------------------------------------------------------------------------------------|-------------------------------------------------------|--------------------------------------|----------------------------------------------------------------------------------------------------|------------------------------------------------|----------------------------------------------------------------------------------------------------|

FIGURE 4.10: VBUS CURRENT CHANNEL VERIFICATION

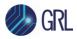

### 4.1.10 Procedure for VCONN Current Measurement

- 1. Set up the hardware connection as shown in Figure 4.9.
- 2. See Figure 4.11 for the following procedure:
  - i. Select the **VCONN Current** channel.

# *Caution: Make sure that the voltage on the power supply is less than 5 V before proceeding to the next step.*

- ii. Click on the **Start** button to start the verification process. A pop-up message will appear to prompt the user to set the voltage on the power supply to ≤ 5 V in order to avoid any permanent damage to the GRL calibration fixture and tester card.
- iii. Set the voltage on the power supply to 5 V and click **OK**.
- iv. Select the current level to be verified from the **Actual Value** drop-down menu. The GRL-V-UP tester will draw the requested current automatically from the power supply.
- v. The **Measured Value** field will display the GRL-V-UP measurement value. The **Error** field will display the error percentage with Pass/Fail status (refer to the acceptance limits as specified above).
- vi. Repeat the above steps for the rest of the current levels (0A, 250mA, 500mA, 750mA, 1A) and ensure that all values are within the acceptance limits. When completed, click on the **Stop** button.

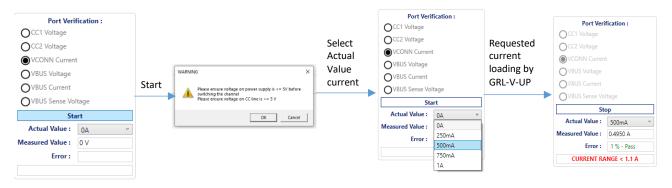

#### FIGURE 4.11: VCONN CURRENT CHANNEL VERIFICATION

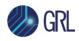

# 4.2 Automated Port Verification

### 4.2.1 Equipment Requirements

| Equipment                                                                                                    | Qty. |
|----------------------------------------------------------------------------------------------------|------|
| GRL-V-UP tester hardware                                                                                         | 1    |
| DC power supply                                                                                                  | 1    |
| Digital multimeter                                                                                               | 1    |
| GRL calibration kit                                                                                              | 1    |
| GRL Special EPR (GRL-SPL-EPR) Cable / GRL Special (GRL-SPL) Type-C VCONN passthrough test cable (GRL-USB-PD-STC) | 1    |
| VBUS Sense cable [See (a) Note: below]                                                                           | 1    |
| Banana connectors                                                                                                | 4    |
| USB Type-A to Type-B cable                                                                                       | 4    |
| Control computer (laptop or desktop) with the GRL-V-UP API Test software installed                               | 1    |

(a) Note:

The VBUS Sense cable is required if using the GRL Special (GRL-SPL) Type-C VCONN passthrough test cable (GRL-USB-PD-STC).

(b) Note:

As the DMM, power supply and calibration fixture are connected to the GRL-V-UP tester hardware over USB, the user needs to note the VISA addresses and identification (ID) of the DMM and power supply via their respective I/O software, e.g., the Keysight IO Libraries Suite software.

### 4.2.2 Connection Setup

This section describes the connection diagram to set up the equipment and fixture for automated port verification. Set up the hardware connection as shown in Figure 4.12 below.

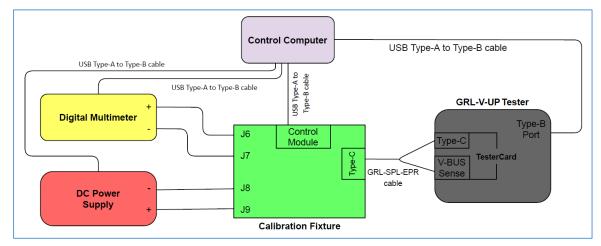

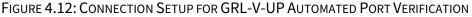

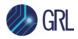

Note: The connection setup may change according to the measurement channel selected.

- 1. Connect the DC power supply to the J8 and J9 terminals of the GRL calibration fixture.
- 2. Connect the digital multimeter (DMM) to the J6 and J7 terminals of the GRL calibration fixture.
- 3. Connect the Control Module of the GRL calibration fixture to the control computer using a USB Type-A to Type-B cable.
- 4. If using the **GRL-SPL-EPR cable**, connect the USB Type-C receptacle of the GRL calibration fixture to both the USB Type-C Port and VBUS Sense connector of the GRL-V-UP tester hardware.
  - Connect the GRL-SPL-EPR cable end with the GRL logo to the calibration fixture. *Note: Make sure to place the GRL logo in the upward position to maintain the same cable orientation between the calibration fixture and tester.*
  - Connect the GRL-SPL-EPR cable thumb screw end to the GRL-V-UP tester card port.
  - Connect the VBUS Sense pin of the GRL-SPL-EPR cable to the VBUS Sense port on the GRL-V-UP tester.
- 5. If using the **GRL-SPL Type-C cable**, connect the USB Type-C receptacle of the GRL calibration fixture to the USB Type-C receptacle of the GRL-V-UP tester. *Note: Make sure to place the GRL logo on the GRL-SPL Type-C cable in the upward position to maintain the same cable orientation between the calibration fixture and tester.* 
  - Connect the VBUS Sense connector of the GRL calibration fixture to the VBUS Sense connector of the GRL-V-UP tester using a VBUS Sense cable.
- 6. Connect the GRL-V-UP tester hardware to the control computer using a USB Type-A to Type-B cable.
- 7. Connect the DMM and power supply to the control computer using USB Type-A to Type-B cables.
- 8. If using the Keysight IO Libraries Suite software as the I/O software for the connected equipment (DMM and power supply), download the latest version of the Keysight IO Libraries Suite software from the Keysight website and install on the control PC.
- 9. Open the Keysight IO Libraries Suite application and check for the detected DMM and power supply units as shown in the following example:

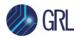

| Details fo      | or Keysig | ht Techn | ologies E36234A                                                                                                    |  |
|-----------------|-----------|----------|----------------------------------------------------------------------------------------------------|--|
| C               | Ø         | ×        |                                                                                                    |  |
| Check<br>Status | Edit      | Remove   | Interactive IO Monitor Command BenchVue Web UI Soft Front<br>IO Expert Panel                                                                      |  |
|                 |           |          | Manufacturer:     Keysight Technologies       Model:     E36234A       Serial Number:     MY61001054       Firmware Version:     1.0.0-1.0.2-1.00 |  |
|                 |           |          | VISA Address Aliases SICL Address                                                                                                    |  |
|                 |           |          | USB0::0x2A8D::0x3402::MY61001054::0::INSTR USBInstrument7 usb0[10893::13314::MY61001054::0]                                                       |  |
|                 |           |          |                                                                                                    |  |
|                 |           |          | Installed IVI Drivers 🔕 Update                                                                                                    |  |
|                 |           |          | <no drivers="" installed=""></no>                                                                                                    |  |
|                 |           |          |                                                                                                    |  |
|                 |           |          |                                                                                                    |  |
|                 |           |          |                                                                                                    |  |
|                 |           |          |                                                                                                    |  |
|                 |           |          |                                                                                                    |  |
|                 |           |          |                                                                                                    |  |
|                 |           |          |                                                                                                    |  |
|                 |           |          |                                                                                                    |  |
|                 |           |          |                                                                                                    |  |

10. Copy the VISA addresses for the DMM and power supply to be pasted in the Port Verification pane of the GRL-V-UP API Test software.

## 4.2.3 Procedure for VBUS Voltage Measurement

1. In the Automation panel, enter the VISA addresses along with SI and calibration numbers for the power supply and DMM units connected to the GRL-V-UP tester hardware. *Note: The VISA address can be found in the respective I/O software of each equipment as shown in the Keysight IO Libraries Suite example in 4.2.2, Connection Setup.* 

| Po     | ower Supp       | oly:  | USBO    | ::0x1AB1::0x0 | E11::DP8C  | 2249 | 05633::0: | INSTR     |      |
|--------|-----------------|-------|---------|---------------|------------|------|-----------|-----------|------|
|        | SU              | No:   | DP8C    | 224905633     | Cal No :   | 223  | 5903-23   |           |      |
| igital | multimet        | ter:  | USBO    | ::0x05E6::0x6 | 500::04506 | 029: | 0::INSTR  |           |      |
|        | SL              | No :  | 45060   | 029           | Cal No :   | 223  | 5903-1    |           | 1    |
| SI no  | Channel         | Volta | ge in V | Current in A  | Delay in   | mS   | Sample    | Tolorance | Unit |
| -      |                 |       | · ·     | ,             |            |      |           |           |      |
|        |                 |       |         |               |            |      |           |           |      |
| ,      | Add<br>Status : | ]     | Remo    | we            | Start      |      |           | Report    | ]    |

FIGURE 4.13: SET EQUIPMENT VISA ADDRESS AND ID FOR GRL-V-UP AUTOMATED PORT VERIFICATION

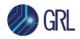

- 2. Click on the **Add** button and configure the following parameters:
  - **Channel** This field allows the user to select the test case/measurement to be tested.
  - Voltage in V When testing VBUS voltage or VBUS sense voltage, this field allows the user to add the voltage levels for the respective test.
  - **Current in A** When testing VBUS current, this field allows the user to configure the required current value.
  - **Tolerance in V** The configuration in this field will change according to the measurement type (VBUS voltage, VBUS sense voltage or VBUS current) selected in the 'Channel' field. This field allows the user to set the tolerance level for the pass/fail criteria. The user can increase or decrease the tolerance level as required and the output in percentage will be set in tandem.
  - **Delay in mS** This field allows the user to set the delay value between two samples.
  - **Sample** This field allows the user to set the number of samples to be run in each test step.

Once configured, click on the **Add** button to add the configuration to the list.

*Note: The user can add a single or multiple measurement channels to be run simultaneously during testing.* 

|                                                                                                    |                                                                                             |      | Power Supply :<br>SI No :<br>al multimeter :<br>SI No : | Port Verification Automation :           USB0::0x1AB1::0x0E11::DP8C224905633:0::INSTR           DP8C224905633         Cal No : [2236903-23]           USB0::0x05E6::0x6500::04506029::0::INSTR           4506029         Cal No : [2236903-1] |              |                     |      | R                |           |
|----------------------------------------------------------------------------------------------------|---------------------------------------------------------------------------------------------|------|---------------------------------------------------------|----------------------------------------------------------------------------------------------------|--------------|---------------------|------|------------------|-----------|
|                                                                                                    |                                                                                             | SInc | Channel<br>1 VBUS Voltage                               |                                                                                                    | Current in A | Delay in mS<br>1000 |      | Tolorance<br>0.1 | Unit<br>V |
|                                                                                                    |                                                                                             |      | 2 VBUS Voltage                                          | 5                                                                                                    | 0            | 1000                |      | 0.18             |           |
| Add Data<br>Channel :<br>Voltage in V:<br>Current in A:<br>Tolorance in V<br>Delay in mS :<br>Sample : | VBUS Voltage ~<br>VBUS Voltage<br>VBUS Sens Voltage<br>VBUS Current<br>2 % 0.1<br>1000<br>5 |      | Add Status :<br>Error :                                 | Remove                                                                                                    | St           | art [               | Repo | rt<br>0 V        |           |
|                                                                                                    | Add                                                                                         |      |                                                         |                                                                                                    |              |                     |      |                  |           |

FIGURE 4.14: ADD MEASUREMENT CONFIGURATION

- 3. The user can delete an unwanted measurement configuration by selecting its respective row and click on the **Remove** button.
- 4. Click on the **Start** button to execute the automated port verification test.

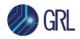

5. When the following screen appears, click **Yes** to proceed with the verification test for the selected tester port.

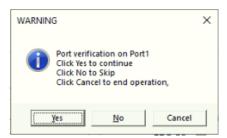

6. The activity log pane will also display the detected power supply and DMM log.

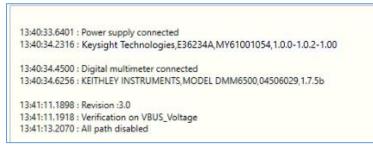

7. The connection diagram for the selected measurement channel will then appear as shown in the example below. Confirm that all devices are properly connected following the diagram and click **Ok** to proceed.

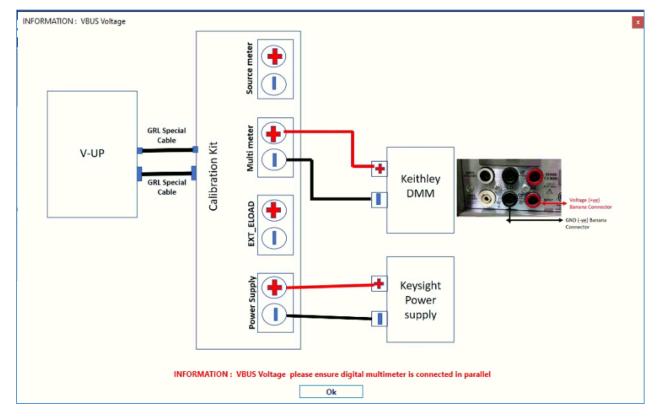

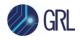

8. The following screen will appear as shown in the example below which requires the user to check the power supply voltage and VBUS line settings. Click **OK** to proceed.

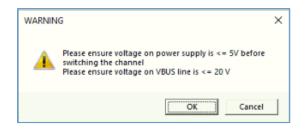

9. Next, the user will need to check that the calibration kit's VBUS switch is turned ON as shown in the example screen below. Click **OK** to proceed.

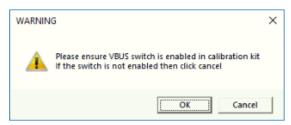

10. While the port verification test is running, the GRL-V-UP measurement will be indicated in the 'Status' field. In case an error occurs during the test run, it will be indicated in the 'Error' field.

| Port Verification Automation :           Power Supply :         USB0:0x1AB1::0x0E11::DP8C:224905633:0:INSTR           SI No :         Dp8C:224905633         Cal No :         2236903-23           Digital multimeter :         US80:0x05565:0x04506029:0:INSTR           SI No :         4506029         Cal No :         2236903-1  | Configure Sink Capabilities :<br>PDO (V) :  PPS 9 Max Currrent (A) : 1.43 + | 13:40:33.6401 : Power supply connected<br>13:40:34.2316 : Keysight Technologies,E36234A,MY61001054,1.0.0-1.0.2-1.00<br>13:40:34.4500 : Digital multimeter connected<br>13:40:34.6256 : KEITHLEY INSTRUMENTS,MODEL DMM6500,04506029,1.7.5b<br>13:41:11.1898 : Revision :3.0 |
|----------------------------------------------------------------------------------------------------|-----------------------------------------------------------------------------|----------------------------------------------------------------------------------------------------|
| Sino         Channel         Voltage in V         Current in A         Delay in mS         Sample         Tolorance         Unit           1         V8US Voltage         5         0         1000         5         0.1         V           2         V8US Voltage         9         0         1000         5         0.18         V | Las<br>Los<br>Los<br>Al                                                     | 134-11.1018:       Verification on VBUS_Voltage         134-113.2070:       II path disabled         134:200.6579:       Path enabled         134:21.2038:       Iverifying voltage:         134:21.2038:       Reading                                                    |
| Add Remove Stop Report                                                                                                    |                                                                             | seesso soor i needenges                                                                                                    |
| Status : 4.9990 V                                                                                                    |                                                                             |                                                                                                    |
| Error: 0.1 % - Pass                                                                                                    |                                                                             |                                                                                                    |
| VOLTAGE RANGE < 6 V                                                                                                    |                                                                             | Save Clear                                                                                                    |

11. The test report will be automatically generated and displayed once the test is completed, as shown in the example below.

| GRI GRI | GRL-PWR-2020059 - Validation Report - 26-05-2023 13:42:48 quipment details |                               |                               |                           |                           |                      |                               |  |
|---------|----------------------------------------------------------------------------|-------------------------------|-------------------------------|---------------------------|---------------------------|----------------------|-------------------------------|--|
| Sl.No   | Equipment                                                                  | ID                            |                               |                           |                           | Serial number        | CERT NO                       |  |
| 1       | Power supply                                                               | Keysight Technologies,E36234A | ,MY61001054,1.0.0-1.0.2-1.00  |                           |                           | MY59001458           | 2236903-5                     |  |
| 2       | Digital multimeter                                                         | KEITHLEY INSTRUMENTS, MODEL   | DMM6500,04506029,1.7.5b       |                           |                           | 4506029              | 2236903-1                     |  |
| SI.No   | ge Verification for Port1<br>Set VBUS Voltage in V                         | V-UP Voltage Measurement in V | V-UP Current Measurement in A | Power supply Voltage in V | Power supply Current in A | DMM Measurement in V | Deviation percentage / Result |  |
| 1       | 5                                                                          | 4.999                         | 0.005                         | 5.01                      | 0.001                     | 5.004                | 0.1 % - Pass                  |  |
| 2       | 5                                                                          | 4.998                         | 0.005                         | 5.01                      | 0.001                     | 5.004                | 0.12 % - Pass                 |  |
| 3       | 5                                                                          | 4.998                         | 0.004                         | 5.01                      | 0.001                     | 5.004                | 0.12 % - Pass                 |  |
| 4       | 5                                                                          | 4.996                         | 0.004                         | 5.01                      | 0.001                     | 5.004                | 0.16 % - Pass                 |  |
| 5       | 5                                                                          | 4.999                         | 0.004                         | 5.01                      | 0.001                     | 5.004                | 0.1 % - Pass                  |  |
| 6       | 9                                                                          | 8.975                         | 0.005                         | 9                         | 0.117                     | 8.997                | 0.24 % - Pass                 |  |
| 7       | 9                                                                          | 8.979                         | 0.006                         | 9                         | 0.114                     | 8.997                | 0.2 % - Pass                  |  |
| 8       | 9                                                                          | 8.969                         | 0.003                         | 9                         | 0.113                     | 8.997                | 0.31 % - Pass                 |  |
| 9       | 9                                                                          | 8.976                         | 0.004                         | 9                         | 0.113                     | 8.997                | 0.23 % - Pass                 |  |
|         | 9                                                                          | 8.975                         | 0.005                         |                           | 0.113                     | 8.997                | 0.24 % - Pass                 |  |

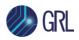

12. The user can locate test reports from all port verification test runs by selecting the **Help** tab followed by **Port Validation Report** under 'Frequently Accessed Directories'. This will display the directory of all saved reports.

| •      | Support                         | File Home Share View                |                                                                                                    |            |             |                    | -              | × |
|--------|---------------------------------|-------------------------------------|----------------------------------------------------------------------------------------------------|------------|-------------|--------------------|----------------|---|
| API    | Granite River Labs Support Desk |                                     | Move Copy<br>to to to to to to to to to to to to to t                                                  | New item • | Properties  | t 🔡 Select none    |                |   |
| 7      | Email Customer Support          | Clipboard                           | Organise                                                                                               | New        | Open        | Select             |                |   |
| Graph  |                                 | · ← → · ↑ 📑 « GRL → V-UP → Re       | ports > PortVerification                                                                               | 5 V        |             | Verification       |                |   |
| 1      | Quick Start Guide               | 🖈 Quick access                      | Name                                                                                                   | Date modif | fied Typ    | e S                | ze             |   |
| •      | C# API Documentation            | OneDrive                            | PortVerification_2023_08_03_16_21_40                                                                   | 08-03-2023 |             | rome HTML Document | 26 KB          |   |
| opback | C# API Documentation            |                                     | PortVerification_2023_08_03_16_15_52 PortVerification_2023_08_03_12_49_19                              | 08-03-2023 |             | rome HTML Document | 22 KB<br>91 KB |   |
| - )    |                                 | This PC                             | PortVerification_2023_08_03_12_06_43                                                                   | 08-03-2023 |             | rome HTML Document | 91 KB          |   |
| ?      | Frequently Accessed Directories | 3D Objects                          | PortVerification_2023_08_03_11_24_01                                                                   | 08-03-2023 |             | rome HTML Document | 50 KB          |   |
| -      |                                 | Desktop                             | PortVerification 2023 08 03 11 20 18                                                                   | 08-03-2023 |             | rome HTML Document | 39 KB          |   |
| lelp   | API Sample Scripts              | Documents                           | PortVerification 2023 07 03 18 01 16                                                                   | 07-03-2023 |             | rome HTML Document | 26 KB          |   |
|        |                                 | Downloads                           | PortVerification_2023_07_03_18_00_23                                                                   | 07-03-2023 | 06:00 PM Ch | rome HTML Document | 26 KB          |   |
| 7      | App Data                        | Music                               | PortVerification_2023_07_03_17_59_18                                                                   | 07-03-2023 | 05:59 PM Ch | rome HTML Document | 22 KB          |   |
|        | ADD Data                        | E Pictures                          | PortVerification_2023_07_03_17_58_49                                                                   | 07-03-2023 | 05:58 PM Ch | rome HTML Document | 20 KB          |   |
|        |                                 | Videos                              | PortVerification_2023_07_03_17_58_22                                                                   | 07-03-2023 | 05:58 PM Ch | rome HTML Document | 23 KB          |   |
|        | D Software Release Note         | Local Disk (C:)                     | PortVerification_2023_07_03_17_56_27                                                                   | 07-03-2023 | 05:56 PM Ch | rome HTML Document | 56 KB          |   |
|        |                                 | New Volume (E:)                     | PortVerification_2023_07_03_17_41_34                                                                   | 07-03-2023 |             | rome HTML Document | 26 KB          |   |
|        | Port Validation Report          | <ul> <li>ivew volume (E)</li> </ul> | PortVerification_2023_07_03_17_40_51                                                                   | 07-03-2023 |             | rome HTML Document | 20 KB          |   |
|        | port validation Report          | Network                             | <ul> <li>PortVerification_2023_07_03_17_40_37</li> <li>PortVerification_2023_07_03_17_35_38</li> </ul> | 07-03-2023 | 05:40 PM Ch | rome HTML Document | 24 KB<br>48 KB |   |

13. To perform verification for other GRL-V-UP tester card ports, select the required ports and repeat the above procedure.

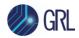

## 4.2.4 Procedure for VBUS Sense Voltage Measurement

1. In the Automation panel, enter the VISA addresses along with SI and calibration numbers for the power supply and DMM units connected to the GRL-V-UP tester hardware. *Note: The VISA address can be found in the respective I/O software of each equipment as shown in the Keysight IO Libraries Suite example in 4.2.2, Connection Setup.* 

| Power S      | upply :   | -        | CONTRACTOR OF THE OWNER          | ion Automati<br>E11::DP8C224 | CONTRACTOR OF THE OWNER | INSTR         | 1    |  |
|--------------|-----------|----------|----------------------------------|------------------------------|-------------------------|---------------|------|--|
| SI No :      |           | -        | DP8C224905633 Cal No: 2236903-23 |                              |                         |               |      |  |
| igital multi | meter :   | USBO     | ::0x05E6::0x65                   | 00::04506029                 | :0:INSTR                |               | 2    |  |
|              | SI No :   | 45060    | 029                              | Cal No: 223                  | 6903-1                  |               | 1    |  |
| SI no Chan   | nel Volta | age in V | Current in A                     | Delay in mS                  | Sample                  | Tolorance     | Unit |  |
| 1            |           |          | ĺ.                               | 1                            |                         |               |      |  |
|              |           |          |                                  |                              |                         |               |      |  |
| Add          |           | Remo     | we                               | Start                        | ]                       | Report        | ]    |  |
| Add          |           | Remo     | we                               | Start                        |                         | Report<br>0 V |      |  |

FIGURE 4.15: SET EQUIPMENT VISA ADDRESS AND ID FOR GRL-V-UP AUTOMATED PORT VERIFICATION

- 2. Click on the **Add** button and configure the following parameters:
  - **Channel** This field allows the user to select the test case/measurement to be tested.
  - Voltage in V When testing VBUS voltage or VBUS sense voltage, this field allows the user to add the voltage levels for the respective test.
  - **Current in A** When testing VBUS current, this field allows the user to configure the required current value.
  - **Tolerance in V** The configuration in this field will change according to the measurement type (VBUS voltage, VBUS sense voltage or VBUS current) selected in the 'Channel' field. This field allows the user to set the tolerance level for the pass/fail criteria. The user can increase or decrease the tolerance level as required and the output in percentage will be set in tandem.
  - **Delay in mS** This field allows the user to set the delay value between two samples.
  - **Sample** This field allows the user to set the number of samples to be run in each test step.

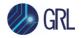

Once configured, click on the **Add** button to add the configuration to the list.

*Note: The user can add a single or multiple measurement channels to be run simultaneously during testing.* 

|         | Add Data      |                |              |                   |                |        | -         |      |
|---------|---------------|----------------|--------------|-------------------|----------------|--------|-----------|------|
|         | ridd bard     |                | 0000         | 2 22              |                |        |           |      |
|         |               | Channel :      | VBUS S       |                   |                |        |           |      |
|         | Vo            | Itage in V:    | VBUS Voltage |                   |                |        |           |      |
|         | Current in A: |                |              | VBUS Sens Voltage |                |        |           |      |
|         |               | VBUS C         |              |                   |                |        |           |      |
|         | Tolo          | Tolorance in V |              |                   | 0.1            |        |           |      |
|         | De            | lay in mS :    |              | 10                | 00             |        |           |      |
|         |               | Sample :       |              | 10.2              | 5              |        |           |      |
|         |               |                |              |                   |                |        |           |      |
|         |               |                | F            | \dd               |                |        |           |      |
|         | SI No :       | DP8C224        | 905633       | Cal N             | P8C22490563    | 23     |           |      |
| )igital | multimeter :  |                |              |                   | 506029::0::INS |        |           |      |
|         | SI No :       | 4506029        |              | Cal N             | o: 2236903-    | 1      |           |      |
| SI no   | Channel       |                | / Curren     | nt in A           | Delay in mS    | Sample | Tolorance | Unit |
| 1       | VBUS Sens Vo  |                | 5            | 0                 | 1000           |        | 0.1       | V    |
| 2       | VBUS Sens Vo  |                | 9            | 0                 | 1000           | 5      | 0.18      | V    |
|         |               |                |              |                   |                |        |           |      |
|         | Add           | Remove         |              | Sta               | art.           | Repo   | rt        |      |
| ,       | Add           | Remove         |              | Sta               | art 🗌          |        | rt DV     |      |
|         |               | Remove         |              | Sta               | ırt            |        |           |      |

FIGURE 4.16: ADD MEASUREMENT CONFIGURATION

- 3. The user can delete an unwanted measurement configuration by selecting its respective row and click on the **Remove** button.
- 4. Click on the **Start** button to execute the automated port verification test.

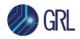

5. When the following screen appears, click **Yes** to proceed with the verification test for the selected tester port.

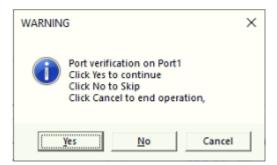

6. The activity log pane will also display the detected power supply and DMM log.

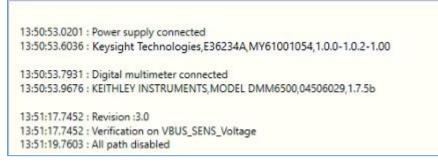

7. The connection diagram for the VBUS sense voltage measurement will then appear as shown in the example below. Confirm that all devices are properly connected following the diagram and click **Ok** to proceed.

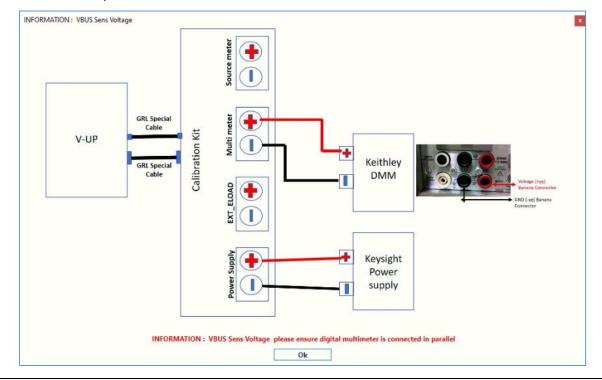

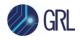

8. The following screen will appear as shown in the example below which requires the user to check the power supply voltage and VBUS line settings. Click **OK** to proceed.

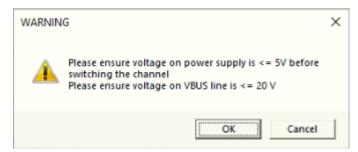

9. Next, the user will need to check that the VBUS SENSE switch of calibration kit revision 3.0 is turned ON as shown in the example screen below. If revision 2.0 of the calibration kit is being used, then check that the DPLUS switch on the kit is turned ON. Once done, click **OK** to proceed.

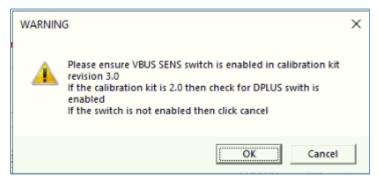

10. While the port verification test is running, the GRL-V-UP measurement will be indicated in the 'Status' field. In case an error occurs during the test run, it will be indicated in the 'Error' field.

| Power Supply :                                                                  | Port Verification Automation :<br>USB0:0x1AB1:0x0E11::DP8C224905633::0::INSTR                                                                                                    | Configure Sink Capablities :                 | 13:53:58:3978 : Power supply connected<br>13:53:58:9777 : Keysight Technologies,E36234A,MY61001054,1.0.0-1.0.2-1.00                                                                                                    |
|---------------------------------------------------------------------------------|----------------------------------------------------------------------------------------------------|----------------------------------------------|----------------------------------------------------------------------------------------------------|
| SI No :<br>Digital multimeter :<br>SI No :                                      | DP8C224905633         Cal No :         2236903-23           US80:0x0556:0x6500:04506029:0::INSTR         4506029         Cal No :         2236903-1                                                                                                    | PD0 (V) : □ PPS 9<br>Max Currrent (A) : 1.43 | 13:53:59.1537 ; Digital multimeter connected<br>13:53:59.2432 ; KEITH-LEY INSTRUMENTS, MODEL DMM6500,04506029,1.7.5b<br>13:54:03.0465 ; Revision : 3.0                                                                                                    |
| Si no Channel<br>1 VBUS Sens Vo<br>2 VBUS Sens Vo<br>Add<br>Status :<br>Error : | Voltage in V         Current in A         Delay in mS         Sample         Tolorance         Unit           5         0         1000         5         0.1         V           9         0         1000         5         0.18         V           9         0         1000         5         0.18         V           0         0         1000         5         0.18         V           0         0         1000         5         0.18         V           0         0         1000         5         0.18         V           0         0         1000         5         0.18         V           0         0         1000         5         0.18         V | +<br>-<br>Los<br>Foo<br>Car<br>AL            | 135403.0465 : Verification on VBUS SENS_Voltage<br>135405.0467 : All path disabled<br>1354:18.1405 : Path enabled<br>1354:18.7434 : Verifying voltage : 5 V<br>1354:18.0543 : Foeding-<br>1354:20.0623 : Reading_<br>1354:20.0543 : Reading_<br>1354:20.849 : Reading_<br>1354:20.849 : Reading_<br>1354:20.238 : Sequence Disabled<br>1354:26.0539 : Path enabled<br>1354:37.2362 : Verifying voltage : 9 V |
|                                                                                 | VOLTAGE RANGE < 6 V                                                                                                    |                                              | Save Clear                                                                                                    |

11. The test report will be automatically generated and displayed once the test is completed, as shown in the example below.

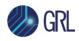

| GRL-PWR-2020059 - Validation Report - 26-05-2023 13:54:57 |                                                   |                                   |                               |                           |                           |                      |                               |  |
|-----------------------------------------------------------|---------------------------------------------------|-----------------------------------|-------------------------------|---------------------------|---------------------------|----------------------|-------------------------------|--|
| Sl.No                                                     | Equipment                                         | ID                                |                               |                           |                           | Serial number        | CERT NO                       |  |
| 1                                                         | Power supply                                      | Keysight Technologies,E36234A     | ,MY61001054,1.0.0-1.0.2-1.00  |                           |                           | MY59001458           | 2236903-5                     |  |
| 2                                                         | Digital multimeter                                | KEITHLEY INSTRUMENTS, MODEL       | DMM6500,04506029,1.7.5b       |                           |                           | 4506029              | 2236903-1                     |  |
| VBUS Sens V                                               | erification for Port1<br>Set VBUS Sens Voltage in | n V V-UP Voltage Measurement in V | V-UP Current Measurement in A | Power supply Voltage in V | Power supply Current in A | DMM Measurement in V | Deviation percentage / Result |  |
| 1                                                         | 5                                                 | 4.989                             | 0.004                         | 5.01                      | 0.001                     | 5.004                | 0.3 % - Pass                  |  |
| 2                                                         | 5                                                 | 4.987                             | 0.004                         | 5.01                      | 0.001                     | 5.004                | 0.34 % - Pass                 |  |
| 3                                                         | 5                                                 | 4.986                             | 0.005                         | 5.01                      | 0.001                     | 5.004                | 0.36 % - Pass                 |  |
| 4                                                         | 5                                                 | 4.991                             | 0.006                         | 5.01                      | 0.001                     | 5.004                | 0.26 % - Pass                 |  |
| 5                                                         | 5                                                 | 4.992                             | 0.006                         | 5.01                      | 0.001                     | 5.004                | 0.24 % - Pass                 |  |
| 6                                                         | 9                                                 | 8.973                             | 0.006                         | 9                         | 0.113                     | 8.997                | 0.27 % - Pass                 |  |
| 7                                                         | 9                                                 | 8.981                             | 0.006                         | 9                         | 0.113                     | 8.997                | 0.18 % - Pass                 |  |
| 8                                                         | 9                                                 | 8.974                             | 0.005                         | 9                         | 0.113                     | 8.997                | 0.26 % - Pass                 |  |
| 9                                                         | 9                                                 | 8.975                             | 0.006                         | 9                         | 0.112                     | 8.997                | 0.24 % - Pass                 |  |
| 10                                                        | 9                                                 | 8.979                             | 0.005                         | 9                         | 0.112                     | 8.997                | 0.2 % - Pass                  |  |

12. The user can locate test reports from all port verification test runs by selecting the **Help** tab followed by **Port Validation Report** under 'Frequently Accessed Directories'. This will display the directory of all saved reports.

|          | Support                          | File Home Share View               |                                                                                                    |                          |                    |                                    | -              | × |
|----------|----------------------------------|------------------------------------|----------------------------------------------------------------------------------------------------|--------------------------|--------------------|------------------------------------|----------------|---|
| API      | Granite River Labs Support Desk  | Pinto Quick Copy Paste Porto       | Move Conv Delete Rename New                                                                            | New item ▼ Easy access ▼ | Properties         | Select all<br>Select none          |                |   |
|          | Email Customer Support           | access Paste shortcut<br>Clipboard | Organise                                                                                               | New                      | Open               | Select                             |                |   |
| Graph    |                                  | ← → ·                              | eports > PortVerification                                                                              | 5 4                      | © Search PortVerit | ication                            |                |   |
|          | Quick Start Guide                |                                    | Name                                                                                                   | Date modifi              | 0                  |                                    | ze             |   |
| <b>J</b> | •                                | 🖈 Quick access                     | PortVerification_2023_08_03_16_21_40                                                                   | 08-03-2023               | 04:21 PM Chrom     | HTML Document                      | 26 KB          |   |
| opback   | C# API Documentation             | <ul> <li>OneDrive</li> </ul>       | PortVerification_2023_08_03_16_15_52                                                                   | 08-03-2023               | 04:15 PM Chrom     | e HTML Document                    | 22 KB          |   |
|          | •                                | This PC                            | PortVerification_2023_08_03_12_49_19                                                                   | 08-03-2023               | 12:49 PM Chrom     | HTML Document                      | 91 KB          |   |
| 2        | Frequently Accessed Directories  | 3 3D Objects                       | PortVerification_2023_08_03_12_06_43                                                                   | 08-03-2023               |                    | e HTML Document                    | 91 KB          |   |
| ?        | inequeinity Accessed Directories |                                    | PortVerification_2023_08_03_11_24_01                                                                   | 08-03-2023               | 11:24 AM Chrom     | HTML Document                      | 50 KB          |   |
|          | API Sample Scripts               | Desktop                            | PortVerification_2023_08_03_11_20_18                                                                   | 08-03-2023               |                    | e HTML Document                    | 39 KB          |   |
|          | API Sample Scripts               | Documents                          | PortVerification_2023_07_03_18_01_16                                                                   | 07-03-2023               |                    | e HTML Document                    | 26 KB          |   |
|          |                                  | - Downloads                        | PortVerification_2023_07_03_18_00_23                                                                   | 07-03-2023               |                    | e HTML Document                    | 26 KB          |   |
|          | App Data                         | Music                              | PortVerification_2023_07_03_17_59_18                                                                   | 07-03-2023               |                    | HTML Document                      | 22 KB          |   |
|          |                                  | E Pictures                         | PortVerification_2023_07_03_17_58_49                                                                   | 07-03-2023               |                    | e HTML Document<br>e HTML Document | 20 KB<br>23 KB |   |
|          | Software Release Note            | Videos                             | <ul> <li>PortVerification_2023_07_03_17_58_22</li> <li>PortVerification 2023 07 03 17 56 27</li> </ul> | 07-03-2023               |                    | HTML Document                      | 23 KB<br>56 KB |   |
|          | Software Release Note            | Local Disk (C:)                    | PortVerification 2023 07 03 17 41 34                                                                   | 07-03-2023               |                    | HTML Document                      | 26 KB          |   |
|          |                                  | - New Volume (E:)                  | PortVerification_2023_07_03_17_40_51                                                                   | 07-03-2023               |                    | HTML Document                      | 20 KB          |   |
|          | Port Validation Report           |                                    | PortVerification_2023_07_03_17_40_37                                                                   | 07-03-2023               |                    | HTML Document                      | 20 KB          |   |
|          |                                  | ight Network                       | PortVerification_2023_07_03_17_35_38                                                                   | 07-03-2023               |                    | HTML Document                      | 48 KB          |   |

13. To perform verification for other GRL-V-UP tester card ports, select the required ports and repeat the above procedure.

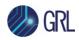

## 4.2.5 Procedure for VBUS Current Measurement

1. In the Automation panel, enter the VISA addresses along with SI and calibration numbers for the power supply and DMM units connected to the GRL-V-UP tester hardware. *Note: The VISA address can be found in the respective I/O software of each equipment as shown in the Keysight IO Libraries Suite example in 4.2.2, Connection Setup.* 

| Po     | wer Supp | ly: ft  | and the second second                                                                                                    | t Verificat |                          | and so that the     | COLUMN TWO IS NOT | INSTR         | 1    |
|--------|----------|---------|----------------------------------------------------------------------------------------------------|-------------|--------------------------|---------------------|-------------------|---------------|------|
|        |          |         |                                                                                                    | 4905633     |                          |                     |                   |               | ·    |
|        | 2000     | And And |                                                                                                    |             |                          | Et annual de series |                   |               |      |
| ngitai | multimet | · ·     | Conception of the local division of the local division of the loca | 05E6:0x65   | Contraction of the local | -                   |                   |               | 2    |
|        | SIN      | lo: 4   | 1506029                                                                                                    | )           | Cal No                   | : 223               | 6903-1            |               |      |
| SI no  | Channel  | Voltage | in V C                                                                                                    | urrent in A | Delay i                  | in mS               | Sample            | Tolorance     | Unit |
|        |          |         | 1                                                                                                    |             | 1                        |                     |                   |               |      |
|        |          |         |                                                                                                    |             |                          |                     |                   |               |      |
| A      | Add      | ]R      | emove                                                                                                    |             | Start                    |                     |                   | Report        | ]    |
| A      | Status : | )R      | emove                                                                                                    |             | Start                    |                     | ] []              | Report<br>0 V | ]    |
| A      | 1005152  | )R      | emove                                                                                                    |             | Start                    |                     | ] []              | cipero.       |      |

FIGURE 4.17: SET EQUIPMENT VISA ADDRESS AND ID FOR GRL-V-UP AUTOMATED PORT VERIFICATION

- 2. Click on the **Add** button and configure the following parameters:
  - **Channel** This field allows the user to select the test case/measurement to be tested.
  - Voltage in V When testing VBUS current, this field allows the user to add the voltage levels for the respective test.
  - **Current in A** When testing VBUS current, this field allows the user to configure the required current value.
  - **Tolerance in A** The configuration in this field will change according to the measurement type (VBUS voltage, VBUS sense voltage or VBUS current) selected in the 'Channel' field. This field allows the user to set the tolerance level for the pass/fail criteria. The user can increase or decrease the tolerance level as required and the output in percentage will be set in tandem.
  - **Delay in mS** This field allows the user to set the delay value between two samples.

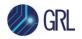

• **Sample** — This field allows the user to set the number of samples to be run in each test step.

Once configured, click on the **Add** button to add the configuration to the list.

*Note: The user can add a single or multiple measurement channels to be run simultaneously during testing.* 

| Add Data  |                                |                   |          |         |                               |       | x          |           |      |   |
|-----------|--------------------------------|-------------------|----------|---------|-------------------------------|-------|------------|-----------|------|---|
|           | Channel :                      |                   |          |         | 2                             |       |            |           |      |   |
|           | Voltage in V:<br>Current in A: |                   |          | oltage  |                               |       |            | -         |      |   |
|           |                                |                   |          | ens Vo  | A REAL PROPERTY AND IN COLUMN |       |            |           |      |   |
|           |                                |                   | VBUS C   |         |                               |       |            |           |      |   |
|           | loid                           | prance in A       | 2 %      | 0.      | 02                            |       |            |           |      |   |
|           | De                             | lay in mS :       |          | 10      | 00                            |       |            |           |      |   |
|           |                                | Sample :          |          |         | 5                             |       |            |           |      |   |
|           |                                |                   | A        | dd      |                               |       |            | 2         |      |   |
| Pow       | er Supply :                    | Port<br>USB0::0x1 |          |         | utomatio<br>P8C22490          |       | 3::0::INST | R         |      |   |
|           | SI No :                        | DP8C224           | 905633   | Cal N   | o: 2236                       | 903-  | -23        |           |      |   |
| Digital m | ultimeter :                    | USB0::0x0         | 5E6::0x6 | 500::04 | 506029:0                      | ):INS | STR        |           |      |   |
|           | SI No :                        | 4506029           |          | Cal N   | lo: 2236                      | 903-  | 1          |           |      |   |
| SI no C   |                                | Voltage in V      | Curren   | t in A  | Delay in                      | mS    | -          |           | Unit |   |
|           | BUS Current                    |                   | 5        | 1       |                               | 000   |            | 0.02      | A    |   |
| 2 V       | BUS Current                    | 9                 |          | 1       | 1                             | 000   | 5          | 0.02      | A    | H |
| Ad        | ld<br>Status :<br>Error :      | Remove            |          | St      | art                           |       | Repoi      | rt<br>D V |      |   |

FIGURE 4.18: ADD MEASUREMENT CONFIGURATION

3. The user can delete an unwanted measurement configuration by selecting its respective row and click on the **Remove** button.

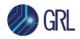

- 4. Click on the Start button to execute the automated port verification test.
- 5. When the following screen appears, click **Yes** to proceed with the verification test for the selected tester port.

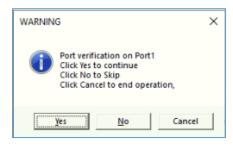

6. The activity log pane will also display the detected power supply and DMM log.

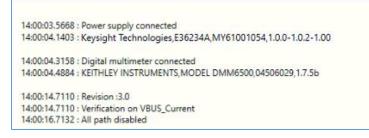

7. The connection diagram for the VBUS current measurement will then appear as shown in the example below. Confirm that all devices are properly connected following the diagram and click **Ok** to proceed.

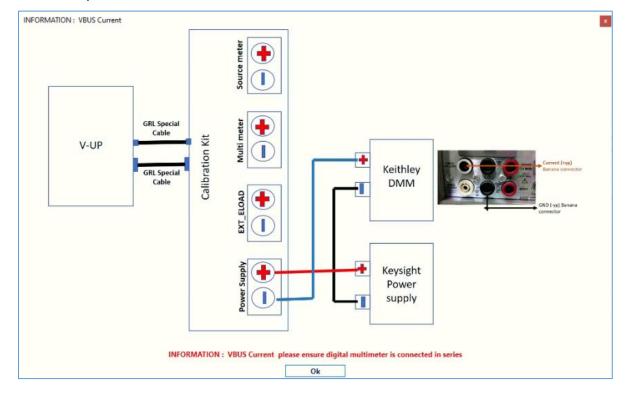

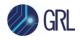

8. The following screen will appear as shown in the example below which requires the user to check the power supply voltage and VBUS line settings. Click **OK** to proceed.

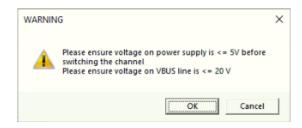

9. Next, the user will need to check that the calibration kit's VBUS switch is turned ON as shown in the example screen below. Click **OK** to proceed.

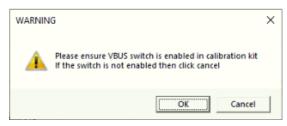

10. While the port verification test is running, the GRL-V-UP measurement will be indicated in the 'Status' field. In case an error occurs during the test run, it will be indicated in the 'Error' field.

| Power Supply : USB0::0x1AB<br>SI No : DP8C224905               | Call No:         2236903-12           Call No:         2236903-23           Call No:         2236903-12                                                                                                    | Configure Sink Capabilities :<br>PDO (V) : _ PPS 9<br>Max Currrent (A) : 1.43                                                                                                    | 14:00:04.1403 : Keysight Technologies,E36234A,MY61001054,1:0.0-1:0.2-1:00<br>14:00:04.3158 : Digital multimeter connected<br>14:00:04.4884 : KEITHLEY INSTRUMENTS,MODEL DMM6500,04506029,1:7:5b<br>14:00:14.7110 : Revision :3.0<br>14:00:14.7110 : Verification on VBUS_Current<br>14:00:16:7132 : All part disabled                                                                                       |
|----------------------------------------------------------------|----------------------------------------------------------------------------------------------------|----------------------------------------------------------------------------------------------------|----------------------------------------------------------------------------------------------------|
| SI no Channel Voltage in V 0 1 VBUS Current 5 2 VBUS Current 9 | Current in A         Delay in mS         Sample         Tolorance         Unit           1         1000         5         0.02         A           1         1000         5         0.02         A           1         1000         5         0.02         A | Lead Control of Control of Contro | 1400507737 Path enabled<br>1400514631 Sequence enabled<br>1400514631 Sequence enabled<br>1400574631 Sequence enabled<br>1400575477 Reading<br>14010575407 Reading<br>1401056749 Reading<br>1401058749 Reading<br>1401138042 Sequence Disabled<br>140114.4670 Sequence Disabled<br>140114.4670 Sequence enabled<br>14011714578 Verifying current : 1 A<br>140115.1980 Sequence enabled<br>1401172057 Reading |
| Status :                                                       | 0.9980 A                                                                                                    |                                                                                                    |                                                                                                    |
| Error :                                                        | 0.22 % - Pass                                                                                                    |                                                                                                    |                                                                                                    |
|                                                                | CURRENT RANGE < 6 A                                                                                                    |                                                                                                    | Save Clear                                                                                                    |

11. The test report will be automatically generated and displayed once the test is completed, as shown in the example below.

| GRL-PWR-2020059 - Validation Report - 26-05-2023 14:01:40 |                          |                               |                               |                           |                           |                      |                               |  |
|-----------------------------------------------------------|--------------------------|-------------------------------|-------------------------------|---------------------------|---------------------------|----------------------|-------------------------------|--|
| Sl.No                                                     | Equipment                | ID                            |                               |                           |                           | Serial number        | CERT NO                       |  |
| 1                                                         | Power supply             | Keysight Technologies,E36234A | ,MY61001054,1.0.0-1.0.2-1.00  |                           |                           | MY59001458           | 2236903-5                     |  |
| 2                                                         | Digital multimeter       | KEITHLEY INSTRUMENTS, MODEL   | DMM6500,04506029,1.7.5b       |                           |                           | 4506029              | 2236903-1                     |  |
| VBUS Curre                                                | nt Verification for Port | V-UP Voltage Measurement in V | V-UP Current Measurement in A | Power supply Voltage in V | Power supply Current in A | DMM Measurement in A | Deviation percentage / Result |  |
| 1                                                         | 1                        | 4.791                         | 0.996                         | 5.01                      | 0.994                     | 0.9956               | 0.04 % - Pass                 |  |
| 2                                                         | 1                        | 4.791                         | 0.996                         | 5.01                      | 0.994                     | 0.9957               | 0.03 % - Pass                 |  |
| 3                                                         | 1                        | 4.791                         | 0.998                         | 5.01                      | 0.994                     | 0.9957               | 0.23 % - Pass                 |  |
| 4                                                         | 1                        | 4.79                          | 0.998                         | 5.01                      | 0.995                     | 0.9958               | 0.22 % - Pass                 |  |
| 5                                                         | 1                        | 4.79                          | 0.998                         | 5.01                      | 0.994                     | 0.9958               | 0.22 % - Pass                 |  |
| 6                                                         | 1                        | 8.772                         | 0.998                         | 9                         | 0.996                     | 0.9972               | 0.08 % - Pass                 |  |
| 7                                                         | 1                        | 8.781                         | 0.999                         | 9                         | 0.996                     | 0.9972               | 0.18 % - Pass                 |  |
| 8                                                         | 1                        | 8.774                         | 0.998                         | 9                         | 0.996                     | 0.9972               | 0.08 % - Pass                 |  |
| 9                                                         | 1                        | 8.776                         | 0.997                         | 9                         | 0.996                     | 0.9973               | 0.03 % - Pass                 |  |
| *                                                         |                          |                               |                               |                           |                           |                      |                               |  |

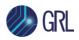

12. The user can locate test reports from all port verification test runs by selecting the **Help** tab followed by **Port Validation Report** under 'Frequently Accessed Directories'. This will display the directory of all saved reports.

| API                                                                                                    |         | Support                         | File Home Share View                        |                                      |            |                 |                  | -     | × |
|----------------------------------------------------------------------------------------------------|---------|---------------------------------|---------------------------------------------|--------------------------------------|------------|-----------------|------------------|-------|---|
| Gene       Clipboard       Organize       New       Open       Select         Graphing       Clipboard       Organize       Organize       New       Open       Select         Graphing       Clipboard       Clipboard       Clipboard       Organize       New       Open       Select         Graphing       Clipboard       Clipboard       Portiverification       No       Portiverification       Portiverification         Graphing       Clipboard       Clipboard       Portiverification       No       Portiverification       Portiverification                                                                                                    | API     |                                 | Pin to Quick Copy Paste                     | Move Copy Delete Rename New          |            | Properties Edit | B Select none    | n     |   |
| Graph       Image: Carlos Start Guide       Image: Carlos Start Guide                                                                                                    |         | Email Customer Support          | utters 🖬                                    |                                      | New        |                 |                  |       |   |
| Image: Carlo Documentation       Part Mailed       Part Mailed       Pype       part 2         Image: Carlo Documentation       Port Vierification 2023 06 03 16 21 49 FM       Chrome HTML Document 22 K8         Image: Carlo Documentation       Port Vierification 2023 06 03 16 15 52       06-03-2023 124 PM       Chrome HTML Document 22 K8         Image: Carlo Documentation       Port Vierification 2023 06 03 16 15 52       06-03-2023 124 PM       Chrome HTML Document 22 K8         Image: Carlo Documentation       Port Vierification 2023 06 03 16 15 52       06-03-2023 124 PM       Chrome HTML Document 91 K8         Image: Carlo Documentation       Port Vierification 2023 06 03 11 24 PM       Chrome HTML Document 91 K8       PortVierification 2023 06 03 11 24 PM       Chrome HTML Document 91 K8         Image: Carlo Documentation       Documents       Documents       Documents       PortVierification 2023 06 03 11 24 PM       Chrome HTML Document 91 K8         Image: Carlo Documents       Documents       Documents       PortVierification 2023 07 03 11 01 F4       Chrome HTML Document 25 K8         Image: Carlo Documents       PortVierification 2023 07 03 11 01 F4       Chrome HTML Document 25 K8         Image: Carlo Documents       PortVierification 2023 07 03 11 01 F4       Chrome HTML Document 25 K8         Image: Carlo Documents       PortVierification 2023 07 03 11 00 F4       Chrome HTML Document 25 K8 <t< td=""><td>Graph</td><td></td><td>· ← → · ↑ <mark>· </mark> ≪ GRL → V-UP → Re</td><td>ports &gt; PortVerification</td><td>5 V</td><td>Search PortVe</td><td>rification</td><td></td><td></td></t<>                                                                                                    | Graph   |                                 | · ← → · ↑ <mark>· </mark> ≪ GRL → V-UP → Re | ports > PortVerification             | 5 V        | Search PortVe   | rification       |       |   |
| Opotherification         Opotherification         Opotherification<                                                                                                    |         | Quick Start Guide               | Ouick access                                | Name                                 | Date modif | ied Type        |                  | Size  |   |
| Frequently Accessed Directories         Image: Directories         Image: Directories <thimage: directories<="" th="">         Image: Directories</thimage:>                                                                                                    | •       |                                 |                                             |                                      |            |                 |                  |       |   |
| Frequently Accessed Directories         PortVerification 2023 (96, 93, 12, 06, 43         66-03-2023 12:26 FM         Chrome HTML Document         91 KB           Web         Apr Sample Scripts         © PortVerification 2023 (96, 93, 11, 24, 01         66-03-2023 11:24 AM         Chrome HTML Document         91 KB           Web         Apr Sample Scripts         © PortVerification 2023 (97, 93, 11, 24, 01         66-03-2023 11:24 AM         Chrome HTML Document         91 KB           Web         Apr Sample Scripts         © PortVerification 2023 (97, 93, 11, 01         66-03-2023 11:24 AM         Chrome HTML Document         92 KB           Web         Apr Sample Scripts         © PortVerification 2023 (97, 93, 11, 90, 18         Chrome HTML Document         25 KB           Web         Downloads         © PortVerification 2023 (70, 91, 10, 02, 30         Chrome HTML Document         25 KB           Web         Software Release Note         © PortVerification 2023 (70, 91, 10, 75, 18         Chrome HTML Document         28 KB           Software Release Note         Local Disk (C)         © PortVerification 2023 (70, 91, 17, 49, 22)         Chrome HTML Document         28 KB           PortVerification 2023 (70, 91, 17, 49, 40         Chrome HTML Document         28 KB         E         E         E         E         E         E         E         E         E         E <td>oopback</td> <td>C# API Documentation</td> <td><ul> <li>OneDrive</li> </ul></td> <td></td> <td></td> <td></td> <td></td> <td></td> <td></td>                                                                                                    | oopback | C# API Documentation            | <ul> <li>OneDrive</li> </ul>                |                                      |            |                 |                  |       |   |
| Prequentity Accessed Directories         30 Objects         © PortVerification 2023 (9, 93, 11, 24, 01         06-03-2023 11:24 AM         Chrome HTML Document         59 K8           Holp         Deltor         © PortVerification 2023 (9, 93, 11, 24, 01         06-03-2023 11:20 AM         Chrome HTML Document         59 K8           Molp         API Sample Scripts         © PortVerification 2023 (9, 03, 11, 04, 01         06-03-2023 11:20 AM         Chrome HTML Document         59 K8           V         API Sample Scripts         © PortVerification 2023 (9, 03, 01, 01, 04         06-03-2023 11:20 AM         Chrome HTML Document         25 K8           V         Downloads         © PortVerification 2023 (70, 03, 18, 01, 04         07-03-2023 05:90 FM         Chrome HTML Document         25 K8           V         Downloads         © PortVerification 2023 (70, 01, 75, 94         07-03-2023 05:90 FM         Chrome HTML Document         25 K8           V         Downloads         © PortVerification 2023 (70, 01, 75, 94         07-03-2023 05:90 FM         Chrome HTML Document         25 K8           Videos         © PortVerification 2023 (70, 01, 75, 42         07-03-2023 05:90 FM         Chrome HTML Document         25 K8           Videos         © PortVerification 2023 (70, 01, 75, 42         07-03-2023 05:90 FM         Chrome HTML Document         25 K8           Videos                                                                                                    | -       |                                 | This PC                                     |                                      |            |                 |                  |       |   |
| Hetp         Optimization         Desidop         © PortVerification, 2023, Q0, Q1, 11, Q1, B         00-0023, 11, 20, MA         Chrome HTML Document         39 K8           Application         Desidop         © PortVerification, 2023, Q0, Q1, 11, Q1, B         00-0023, 11, 20, MA         Chrome HTML Document         39 K8           Application         Dominads         © PortVerification, 2023, Q1, Q1, 16         07-03-2023, 06, 00 FM         Chrome HTML Document         26 K8           Application         Dominads         © PortVerification, 2023, Q1, Q1, 15, Q4         07-03-2023, 06, 00 FM         Chrome HTML Document         26 K8           Application         Dominads         © PortVerification, 2023, Q1, Q1, 15, Q4         07-03-2023, 06, 00 FM         Chrome HTML Document         26 K8           Application         Orde         PortVerification, 2023, Q1, Q1, 15, V8         07-03-2023, 05, 95 FM         Chrome HTML Document         28 K8           By Ordeo         © PortVerification, 2023, Q1, Q1, 15, V8         07-03-2023, 05, 55 FM         Chrome HTML Document         23 K8           By Ordeo         © PortVerification, 2023, Q1, Q1, 17, 45, Z7         07-03-2023, 05, 55 FM         Chrome HTML Document         23 K8           By Ordeo         © PortVerification, 2023, Q1, Q1, 17, 49, S1         07-03-2023, 05, 55 FM         Chrome HTML Document         23 K8           D                                                                                                    | 0       | Frequently Accessed Directories | 3D Objects                                  |                                      |            |                 |                  |       |   |
| Heip         Documents         PortVerification, 2023, 07, 03, 18, 01, 16         G7-03-2023, 0601 PM         Chrome HTML Document         26 KB           App. Data         Image: Construction of the construction of the con | $\odot$ | -                               | Desktop                                     |                                      |            |                 |                  |       |   |
| App Data <ul></ul>                                                                                                    |         | API Sample Scripts              | Documents                                   |                                      |            |                 |                  |       |   |
| Nusic         © PortVerification 2023 07,03,17,59,18         07-03-2023 05,59 PM         Chrome HTML Document         22 K8           Image: Software Release Note         Pictures         © PortVerification, 2023 07,03,17,59,22         07-03-2023 05,59 PM         Chrome HTML Document         20 K8           Image: Software Release Note         Videos         © PortVerification, 2023 07,03,17,58,22         07-03-2023 05,56 PM         Chrome HTML Document         20 K8           Image: Software Release Note         Image: Local Disk (Cc)         © PortVerification, 2023 07,03, 17,43,27         07-03-2023 05,54 PM         Chrome HTML Document         25 K8           Image: Release Note         Image: Local Disk (Cc)         © PortVerification, 2023 07,03, 17,43,47         07-03-2023 05,41 PM         Chrome HTML Document         26 K8           Image: Release Note         Image: Local Disk (Cc)         © PortVerification, 2023 07,03, 17,41,47         07-03-2023 05,41 PM         Chrome HTML Document         26 K8           Image: Release Note         Image: Local Disk (Cc)         © PortVerification, 2023 07,03, 17,41,47         07-03-2023 05,41 PM         Chrome HTML Document         26 K8           Image: Release Note         Image: Release Note         Image: Release Note         Image: Release Note         Image: Release Note         Image: Release Note         Image: Release Note         Image: Release Note         Image: Release Note                                                                                                    | 1       |                                 | - Downloads                                 |                                      |            |                 |                  |       |   |
| Image: Pictures         Image: Pictures         Image: Pic                                                                                                    | 7       |                                 |                                             |                                      |            |                 |                  |       |   |
| Software Release Note         Videos         © PortWeification, 2003, 07, 03, 17, 04, 22         07-03-2023 05, 58 PM         Chrome HTML Document         23 KB           Software Release Note         Local Disk (C)         © PortWeification, 2003, 07, 04, 17, 56, 27         07-03-2023 05, 56 PM         Chrome HTML Document         28 KB           New Volume (E)         © PortWeification, 2003, 07, 04, 17, 40         07-03-2023 05, 56 PM         Chrome HTML Document         26 KB           PortWeification, 2003, 07, 04, 17, 40, 51         07-03-2023 05, 564 PM         Chrome HTML Document         26 KB                                                                                                    |         | App Data                        |                                             |                                      | 07-03-2023 | 05:58 PM Chro   | me HTML Document | 20 KB |   |
| Software Release Note         © PortWorkfaction_2003_07_02_17_56_27         07-03-2023_0556 PM         Chrome HTML Document         56 K8           Chrome Volume (E)         © PortWorkfaction_2003_07_03_17_41_40_51         07-03-2023_0540 PM         Chrome HTML Document         26 K8           Port Vorification_2003_07_03_17_41_40_51         07-03-2023_0540 PM         Chrome HTML Document         26 K8                                                                                                    |         |                                 |                                             | PortVerification_2023_07_03_17_58_22 | 07-03-2023 | 05:58 PM Chro   | me HTML Document | 23 KB |   |
| Out Validation Report         Op of Verification, 2023, 07, 03, 17, 41, 34         07-03-2023 05, 41 PM         Chrome HTML Document         26 KB           New Volume (E)         © PortVerification, 2023, 07, 03, 17, 41, 34         07-03-2023 05, 40 PM         Chrome HTML Document         26 KB                                                                                                    |         | Software Release Note           |                                             | PortVerification_2023_07_03_17_56_27 | 07-03-2023 | 05:56 PM Chro   | me HTML Document | 56 KB |   |
| Port Validation Report                                                                                                    |         |                                 |                                             | PortVerification_2023_07_03_17_41_34 | 07-03-2023 | 05:41 PM Chro   | me HTML Document | 26 KB |   |
| (1) FOIL Veliciation_2023_07_03_17_40_37 07-03-2023_05:40 PM Chrome HTML Document 24 KB                                                                                                    |         |                                 | New Volume (E:)                             | PortVerification_2023_07_03_17_40_51 | 07-03-2023 | 05:40 PM Chro   | me HTML Document | 20 KB |   |
| PortVerification 2023 07 03 17 35 38 07-03-2023 05:35 PM Chrome HTML Document 48 KB                                                                                                    |         | Port validation report          | Network                                     |                                      |            |                 |                  |       |   |

END\_OF\_DOCUMENT